# **Réinstallez un pare-feu sécurisé de défense contre les menaces pour les gammes 1000, 2100 et 3100**

### **Table des matières**

Introduction Conditions préalables **Exigences** Composants utilisés Informations générales Avant de commencer **Configurer** Validation

# **Introduction**

Ce document décrit un exemple de procédure de réinstallation pour Secure Firewall Threat Defense (anciennement Firepower Threat Defense).

# **Conditions préalables**

#### **Exigences**

Cisco recommande de connaître les sujets suivants :

• Il n'existe aucune exigence spécifique pour ce guide

#### **Composants utilisés**

Les informations contenues dans ce document sont basées sur les versions de matériel et de logiciel suivantes :

• Cisco Secure Firewall Threat Defense 2110 (FTD) version 7.2.4

The information in this document was created from the devices in a specific lab environment. All of the devices used in this document started with a cleared (default) configuration. Si votre réseau est en ligne, assurez-vous de bien comprendre lâ $\epsilon^{\text{TM}}$ incidence possible des commandes.

## **Informations générales**

Les exigences spécifiques de ce document sont les suivantes :

- Un câble de console connecté au FTD
- Un serveur TFTP avec le package d'installation (**.SPA**) déjà téléchargé

Cette procédure de réinstallation est prise en charge sur les appliances :

- Cisco Secure Firewall Threat Defense 1000
- Cisco Secure Firewall Threat Defense, série 2100

• Cisco Secure Firewall Threat Defense, série 3100

### **Avant de commencer**

- 1. Une procédure de réinstallation efface toutes les configurations précédentes. Pour restaurer des configurations, générez une sauvegarde avant de commencer cette procédure.
- 2. Cette procédure s'applique uniquement aux pare-feu exécutant le logiciel FTD.
- 3. Vérifiez que le modèle est compatible avec cette procédure.

### **Configurer**

**Étape 1.** Formatez l'appliance :

I. Connectez-vous au port de console de votre appliance et créez une connexion console.

II. Connectez-vous à l'ILC du châssis FXOS.

III. Tapez **connect local-mgmt** pour accéder à la console de gestion.

III. Utilisez la commande **format everything** pour supprimer toutes les configurations et les images de démarrage sur l'appliance.

III. Tapez **yes** pour confirmer la procédure

```
firepower-2110# connect local-mgmt admin<br>firepower-2110(local-mgmt)# format everything<br>All configuration and bootable images will be lost.
Do you still want to format? (yes/no):yes
```
**Étape 2. Interrompez le processus de démarrage en appuyant sur la touche ESC** pour passer en mode ROMMON :

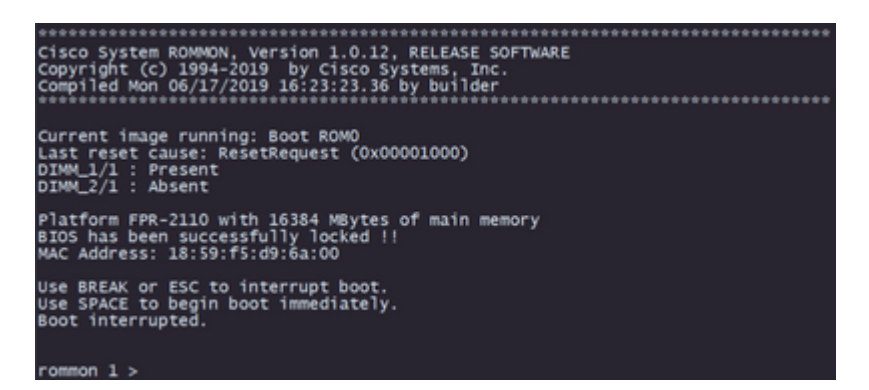

**Étape 3.** Remplissez les paramètres de réseau et de stockage distant avec vos configurations pour préparer le téléchargement TFTP :

- I. Les paramètres à remplir sont les suivants :
	- A. ADDRESS=*adresse\_ip*
	- B. NETMASK=*masque réseau*
	- C. GATEWAY=*ip\_passerelle*
	- D. SERVER=*serveur\_stockage\_distant*

E. IMAGE=*chemin\_vers\_le\_fichier*

```
Use BREAK or ESC to interrupt boot.
Use SPACE to begin boot immediately.
Boot interrupted.
rommon 1 > ADDRESS=10.122.187.166
rommon 2 > NETMASK=255.255.255.224<br>rommon 3 > GATEWAY=10.122.187.161<br>rommon 4 > SERVER=10.207.204.10
               IMAGE=cisco-ftd-fp2k.7.2.4-165.SPA
rommon 5
            \,>\,rommon 6
            >
```
**Attention** : le mode ROMMON ne prend en charge que le protocole TFTP, FTP, SCP et SFTP et USB ne sont pas pris en charge lors du processus de démarrage initial.

**Étape 4. Tapez set** pour confirmer les configurations fournies :

```
rommon 6 > setADDRESS=10.122.187.166
    NETMASK=255.255.255.224
    GATEWAY=10.122.187.161
    SERVER=10.207.204.10
    IMAGE=cisco-ftd-fp2k.7.2.4-165.SPA
    CONFIG=
    PS1="rommon ! >
```
**Remarque** : vérifiez que les informations fournies sont correctes et, si vous remarquez une erreur, ajustez le paramètre et le type **défini à** nouveau.

**Étape 5.** Tapez **sync** pour appliquer les configurations réseau et de stockage distant :

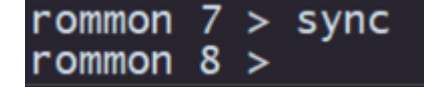

**Étape 6. Lancez le processus de démarrage avec la commande tftp -b** :

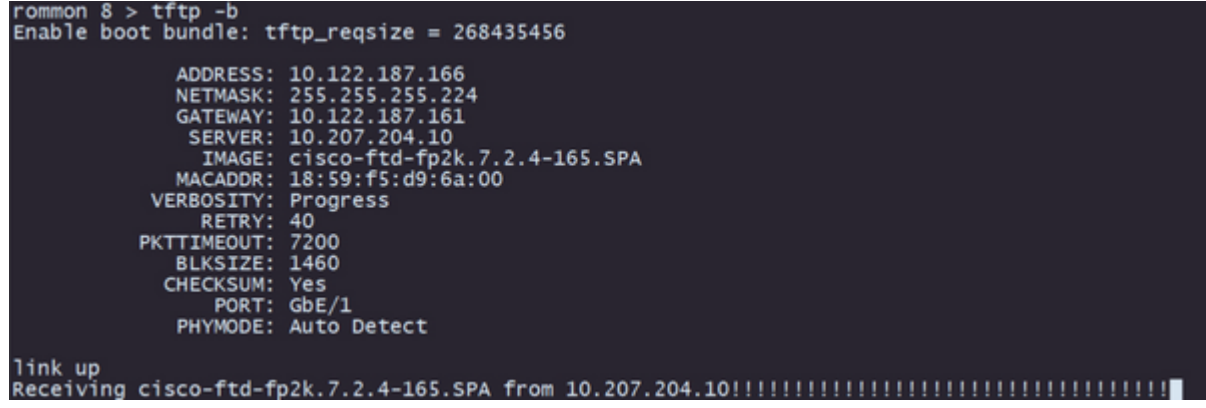

**Remarque** : si le téléchargement de l'image de démarrage réussit, plusieurs points d'exclamation (**!**) confirmeront le téléchargement. Dans le cas contraire, vérifiez que vos configurations sont appropriées ou vérifiez si votre périphérique peut atteindre le serveur de stockage distant.

**Étape 7.** Une fois que le système est activé, connectez-vous au périphérique à l'aide des informations d'identification par défaut (admin/Admin123) et modifiez le mot de passe de l'appliance :

firepower-2110 login: admin Password: Successful login attempts for user 'admin' : 1 Enter new password: Confirm new password: Your password was updated successfully.

**Remarque** : cette erreur peut s'afficher pendant la configuration initiale. Cependant, elle sera effacée après l'installation du logiciel de défense contre les menaces, comme décrit dans les étapes suivantes.

Jun 14 21:37:17 firepower-2110 FPRM: <<%FPRM-2-DEFAULT\_INFRA\_VERSION\_MISSING>> nfra-version-missing][org-root/fw-infra-pack-default] Bundle version in firmwar re-install

**Étape 8.** Configurez l'adresse IP de l'interface de gestion :

I. Accédez à lâ€<sup>™</sup>étendue du fabric à lâ€<sup>™</sup>aide de la commande **scope fabric-interconnect a** 

II. Définissez la configuration IP de gestion à lâ $\epsilon^{\text{TM}}$ aide de la commandeset out-of-band static ip *ip* **netmask** *netmask* gw *gateway*

```
firepower-2110# scope fabric-interconnect a
 irepower-2110 /fabric-interconnect # set out-of-band static ip 10.122.187.168 netmask 25
10.122.187.161
Warning: When committed, this change may disconnect the current CLI session.
Use commit-buffer command to commit the changes.<br>Tirepower-2110 /fabric-interconnect* # commit-buffer
```
**Étape 9.** Téléchargez le package d'installation Threat Defense :

I. Passez à la portée du micrologiciel avec la commande **scope firmware**

II. Téléchargez le package d'installation :

R. Si vous utilisez une clé USB, vous pouvez utiliser la commande **download image** usbA : package\_name

B. Si vous utilisez un serveur de stockage distant pris en charge, vous pouvez utiliser la commande **download image** tftp/ftp/scp/sftp://path\_to\_your\_package

```
firepower-2110# scope firmware
.<br>irepower-2110 /firmware # download image tftp://10.207.204.10/cisco-ftd-fp2k.7.2.4-165.SF<br>irepower-2110 /firmware # █
```
**Remarque** : lorsque vous utilisez des serveurs de stockage distants, vous devez utiliser des chemins absolus sur la syntaxe de la commande, comme indiqué dans l'exemple.

**Étape 10.** Validez la progression du téléchargement à l'aide de la commande **show download-task** :

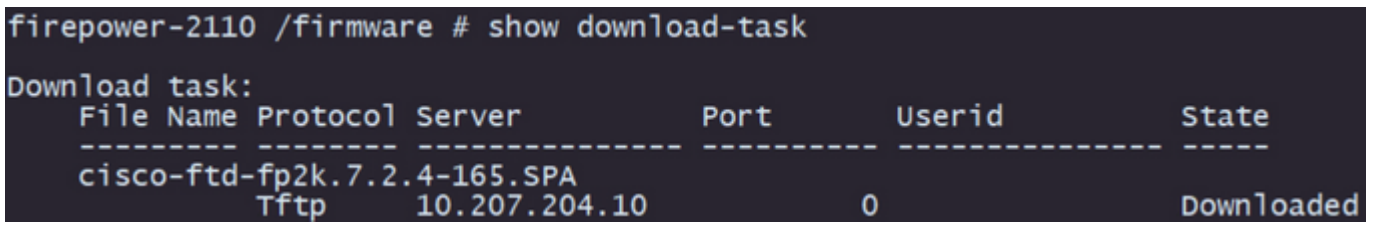

**Remarque** : une fois que l'état de téléchargement passe à *Téléchargé*, vous pouvez passer à l'étape suivante.

**Étape 11. Vérifiez que le package figure déjà dans la liste des microprogrammes avec la commande show package** :

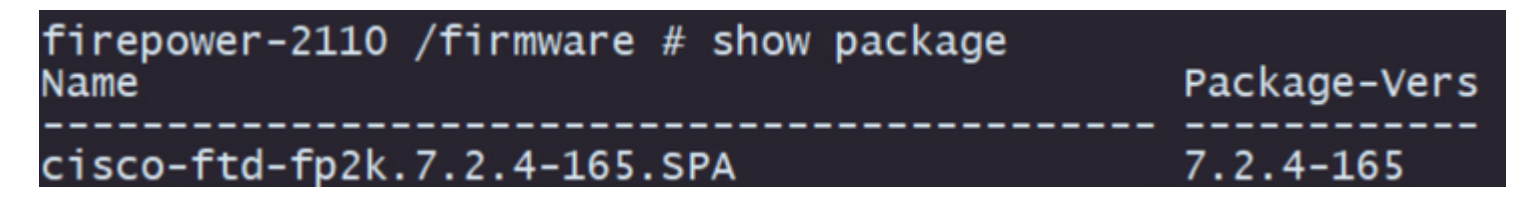

**Remarque** : copiez la *version* du *package* telle qu'elle sera utilisée lors de l'installation du logiciel Threat Defense.

**Étape 12.** Installez le logiciel Threat Defense pour finaliser la réinstallation :

I. Passez à l'étendue d'installation avec la commande **scope auto-install**.

II. Procédez à l'installation du logiciel de défense contre les menaces avec la commande **install security-pack version** *version* **force**

III. Deux invites de confirmation vont apparaître sur la console. Confirmez-les en tapant **yes**.

```
firepower-2110 /firmware # scope auto-install<br>firepower-2110 /firmware/auto-install # install security-pack version 7.2.4 force
Invalid software pack
Please contact technical support for help
                                                                                                                           5
The system is currently installed with security software package not set, which has:<br>- The platform version: not set
- The platform version: not set<br>
If you proceed with the upgrade 7.2.4-165, it will do the following:<br>
- upgrade to the new platform version 2.12.0.499<br>
- install with CSP ftd version 7.2.4.165<br>
During the upgrade, the sys
Do you want to proceed ? (yes/no): yes
This operation upgrades firmware and software on Security Platform Components<br>Here is the checklist of things that are recommended before starting Auto-Install<br>(1) Review current critical/major faults
(2) Initiate a configuration backup
Do you want to proceed? (yes/no): yes
Triggered the install of software package version 7.2.4-165
Install started. This will take several minutes.
                                                                               'show' or 'show detail' command
For monitoring the upgrade progress, please enter
```
**Attention** : le processus de réinstallation peut prendre jusqu'à 45 minutes. Sachez que le pare-feu va

redémarrer pendant l'installation.

### **Validation**

Validez le processus de mise à niveau avec la commande **show detail** :

```
firepower-2110 /firmware/auto-install # show detail
Firmware Auto-Install:
        mware Auto-Install:<br>
Package-Vers: 7.2.4-165<br>
Oper State: Scheduled<br>
Installation Time: 2023-06-14T22:07:28.777<br>
Upgrade State: Validating Images<br>
Upgrade Status: validating the software package<br>
Validation Software Pack S
         Firmware Upgrade Status: Ok<br>Firmware Upgrade Status: Ok
Current Task: Validating the application pack(FSM-STAGE:sam:dme:FirmwareSystemDeploy:ValidateApplicationPack)<br>firepower-2110 /firmware/auto-install #
```
#### À propos de cette traduction

Cisco a traduit ce document en traduction automatisée vérifiée par une personne dans le cadre d'un service mondial permettant à nos utilisateurs d'obtenir le contenu d'assistance dans leur propre langue.

Il convient cependant de noter que même la meilleure traduction automatisée ne sera pas aussi précise que celle fournie par un traducteur professionnel.